# aludu CISCO.

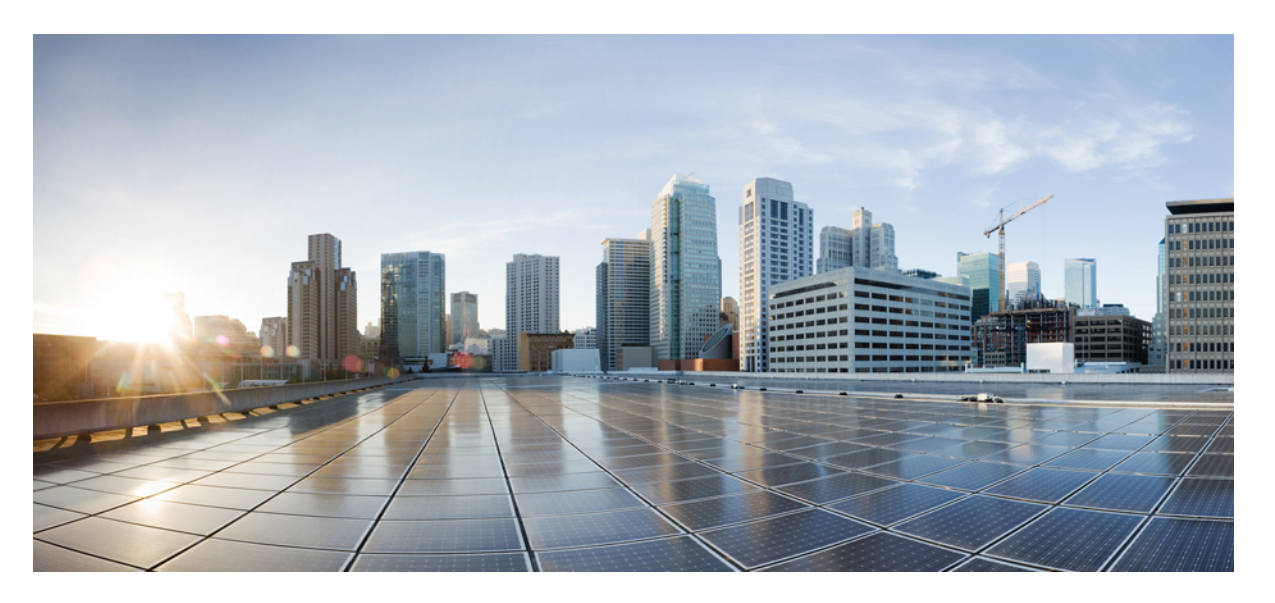

# **Gebruikershandleiding voor het openen van spraakberichten van Cisco Unity Connection in een e-mailprogramma (versie 14)**

**Eerste publicatie:** 2020-11-24 **Laatste wijziging:** 2020-11-24

### **Americas Headquarters**

Cisco Systems, Inc. 170 West Tasman Drive San Jose, CA 95134-1706 USA http://www.cisco.com Tel: 408 526-4000 800 553-NETS (6387) Fax: 408 527-0883

© 2021 Cisco Systems, Inc. Alle rechten voorbehouden.

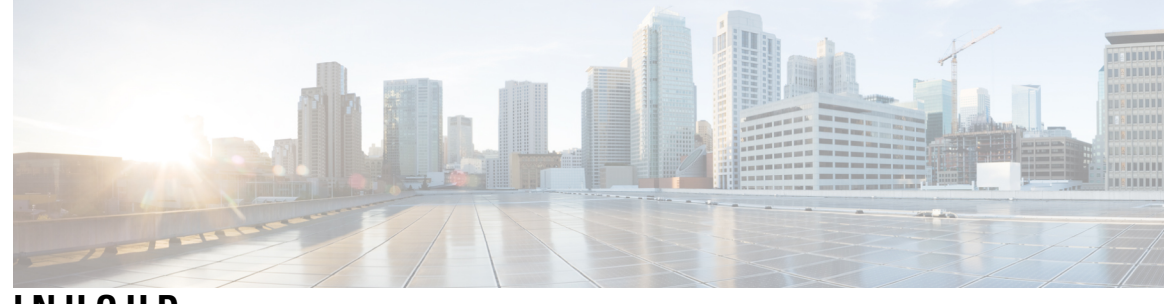

**INHOUD**

 $\mathbf I$ 

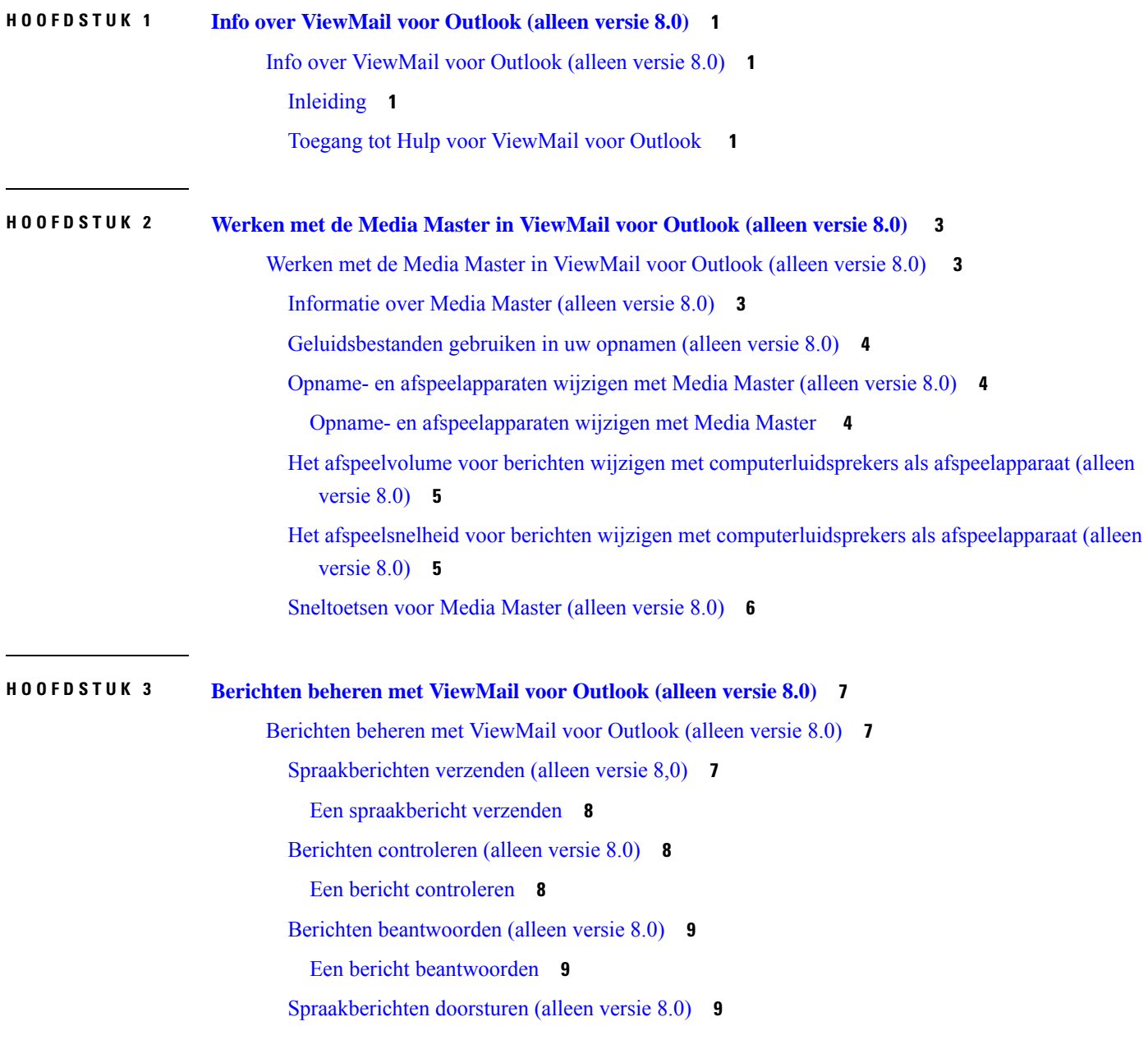

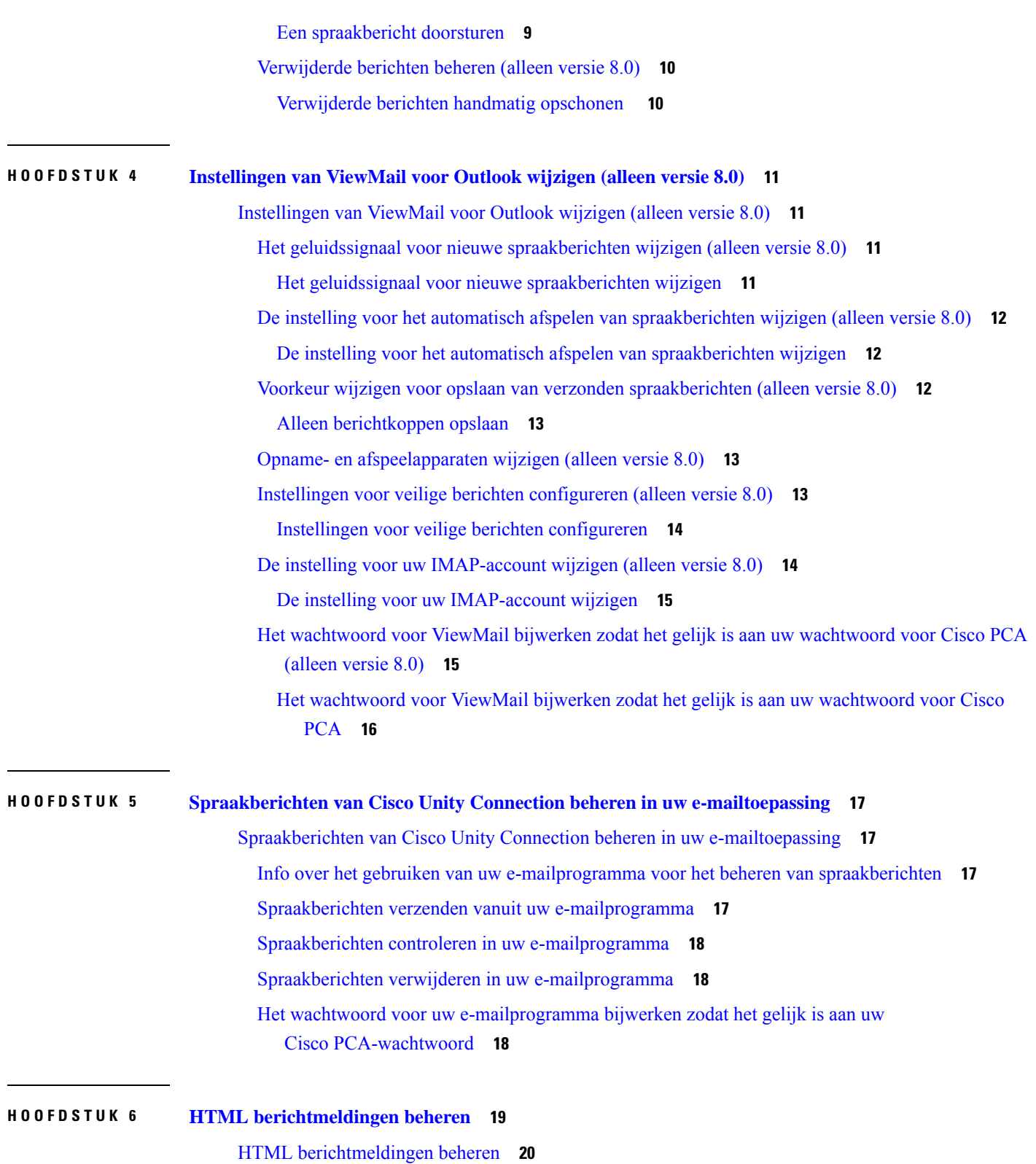

 $\overline{\phantom{a}}$ 

 $\mathbf I$ 

De [verificatiemodus](#page-25-1) configureren **20**

i.

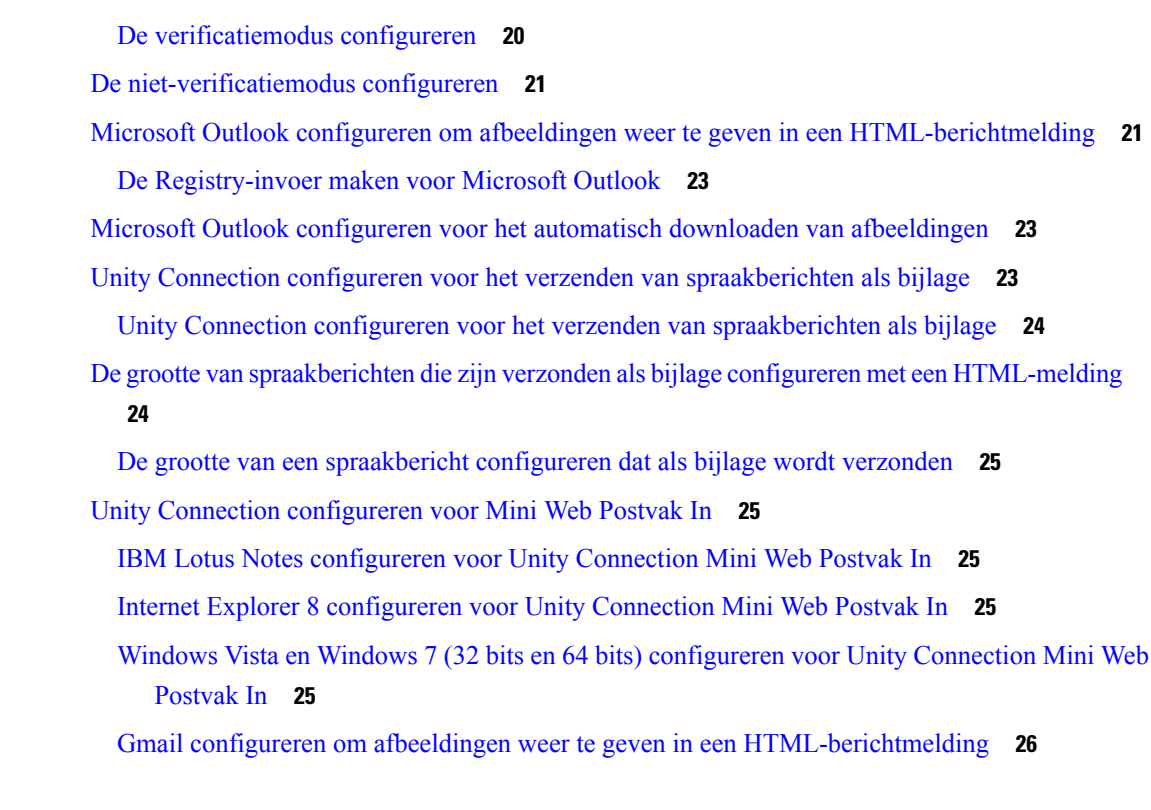

#### **HOOFDSTUK 7 De grootte van uw postvak [beheren](#page-32-0) 27**

De grootte van uw postvak [beheren](#page-32-1) **27**

Over [postvakgrootte](#page-32-2) **27**

[Redenen](#page-32-3) waarom uw postvak snel vol kan raken **27**

Het beleid voor het bewaren van berichten wordt mogelijk niet [uitgevoerd](#page-32-4) **27**

Verwijderde items en meldingen van [niet-ontvangstbewijzen](#page-33-0) worden meegeteld in de totale grootte van het [postvak](#page-33-0) **28**

De totale [berichtgrootte](#page-33-1) bevat het origineel wanneer berichten worden doorgestuurd **28**

De totale [berichtgrootte](#page-33-2) omvat bijlagen **28**

Tips voor het [beheren](#page-33-3) van de grootte van uw postvak **28**

**Inhoud**

 $\overline{\mathbf{I}}$ 

i.

<span id="page-6-0"></span>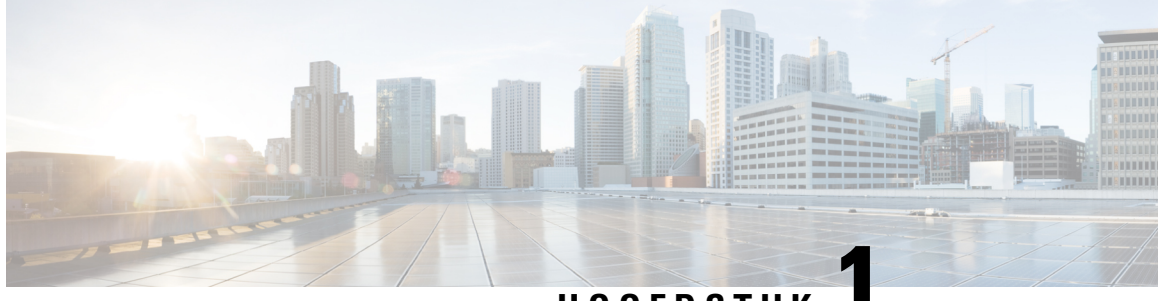

**HOOFDSTUK 1**

# **Info over ViewMail voor Outlook (alleen versie 8.0)**

• Info over [ViewMail](#page-6-1) voor Outlook (alleen versie 8.0), op pagina 1

# <span id="page-6-2"></span><span id="page-6-1"></span>**Info over ViewMail voor Outlook (alleen versie 8.0)**

## **Inleiding**

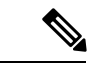

#### **Opmerking**

Deze inhoud is alleen van toepassing op ViewMail voor Outlook-versie 8.0. Raadpleeg voor latere ViewMail-versies de *Aan de slag voor Cisco ViewMail voor Microsoft Outlook (Release 8.5 en hoger)* op [http://www.cisco.com/en/US/docs/voice\\_ip\\_comm/connection/vmo/quick\\_start/guide/85xcucqsgvmo.html](http://www.cisco.com/en/US/docs/voice_ip_comm/connection/vmo/quick_start/guide/85xcucqsgvmo.html) .

Met Cisco Unity Connection ViewMail voor Microsoft Outlook kunt u spraakberichten uit Outlook verzenden, beluisteren en beheren. In het formulier ViewMail voor Outlook kunt u de besturingselementen van de Media Master gebruiken om spraakberichten af te spelen en op te nemen.

Met ViewMail voor Outlook kunt u spraakberichten verzenden naar andere gebruikers, niet-Unity-Connection-gebruikers en publieke distributielijsten. U kunt ViewMail niet gebruiken vanuit het voorbeeldvenster in Outlook. U moet het bericht openen om ViewMail voor Outlook te kunnen gebruiken.

Wijzig de instellingen van ViewMail voor Outlook om het volgende te doen:

- Een geluidssignaal kiezen voor het melden van nieuwe spraakberichten.
- Een voorkeur instellen voor het opslaan van verzonden spraakberichten in uw Outlook-mappen.
- Automatisch afspelen instellen zodat de spraakberichten worden afgespeeld zodra u deze opent.

## <span id="page-6-3"></span>**Toegang tot Hulp voor ViewMail voor Outlook**

**Stap 1** In Outlook klikt u in het menu Help en op **Helponderwerpen voor ViewMail**.

 $\overline{\phantom{a}}$ 

**Stap 2** Klik op een onderwerp in het linkerdeelvenster.

<span id="page-8-0"></span>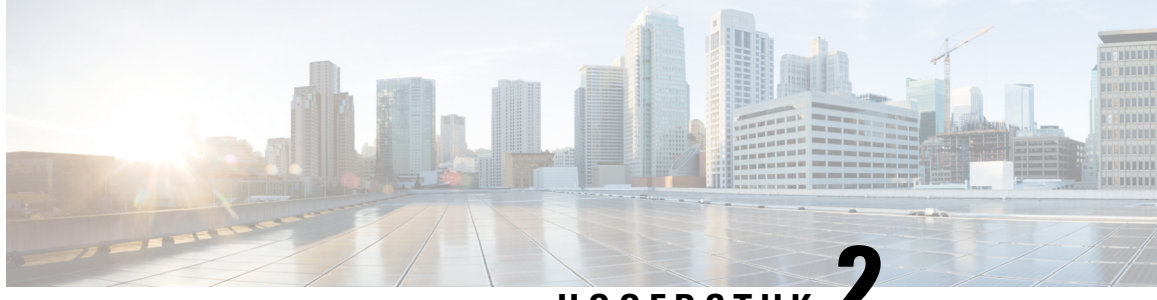

**HOOFDSTUK 2**

# **Werken met de Media Master in ViewMail voor Outlook (alleen versie 8.0)**

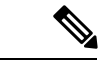

**Opmerking**

Deze inhoud is alleen van toepassing op ViewMail voor Outlook-versie 8.0. Voor latere versies van ViewMail verwijzen we naar de *Aan de slag met Cisco ViewMail voor Microsoft Outlook(Release 8.5 en later)* die u kunt raadplegen op

[http://www.cisco.com/en/US/docs/voice\\_ip\\_comm/connection/vmo/quick\\_start/guide/85xcucqsgvmo.html](http://www.cisco.com/c/en/us/td/docs/voice_ip_comm/connection/vmo/quick_start/guide/85xcucqsgvmo.html) .

• Werken met de Media Master in [ViewMail](#page-8-1) voor Outlook (alleen versie 8.0) , op pagina 3

# <span id="page-8-1"></span>**Werkenmet de Media Masterin ViewMail voorOutlook (alleen versie 8.0)**

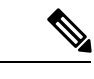

<span id="page-8-2"></span>**Opmerking**

Deze inhoud is alleen van toepassing op ViewMail voor Outlook-versie 8.0. Voor latere versies van ViewMail verwijzen we naar de *Aan de slag met Cisco ViewMail voor Microsoft Outlook(Release 8.5 en later)* die u kunt raadplegen op

[http://www.cisco.com/en/US/docs/voice\\_ip\\_comm/connection/vmo/quick\\_start/guide/85xcucqsgvmo.html](http://www.cisco.com/c/en/us/td/docs/voice_ip_comm/connection/vmo/quick_start/guide/85xcucqsgvmo.html) .

### **Informatie over Media Master (alleen versie 8.0)**

De Media Master verschijnt in berichten die u beheert bij gebruik van ViewMail voor Outlook. U kunt berichten opnemen en afspelen door te klikken op de besturingselementen van Media Master.

U gebruikt de Media Master ook voor het wijzigen van de opname- en afspeelapparaten die u gebruikt terwijl u met ViewMail voor Outlook werkt, en voor het wijzigen van het afspeelvolume en de afspeelsnelheid voor berichten.

Wijzigingen in de instellingen van Media Master worden per gebruiker en per computer opgeslagen. Als u een andere computer gebruikt om de Media Master te openen (bijvoorbeeld de computer thuis), moet u de Media Master-instellingen ook op de tweede computer bijwerken.

# <span id="page-9-0"></span>**Geluidsbestanden gebruiken in uw opnamen (alleen versie 8.0)**

Via het menu laat de eerste knop (pijl-omlaag) in MediaMaster toe om andere (.wav) in uw opnamen gebruiken. De volgende opties voor geluidsbestanden zijn beschikbaar:

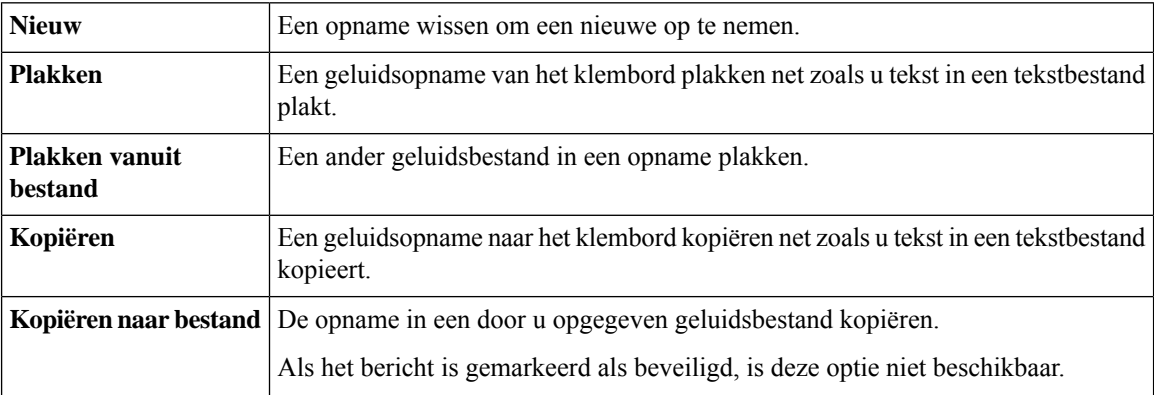

# <span id="page-9-1"></span>**Opname- en afspeelapparaten wijzigen met Media Master (alleen versie 8.0)**

U kunt kiezen welke apparaten u gebruikt voor het opnemen en afspelen van berichten terwijl u werkt met ViewMail voor Outlook:

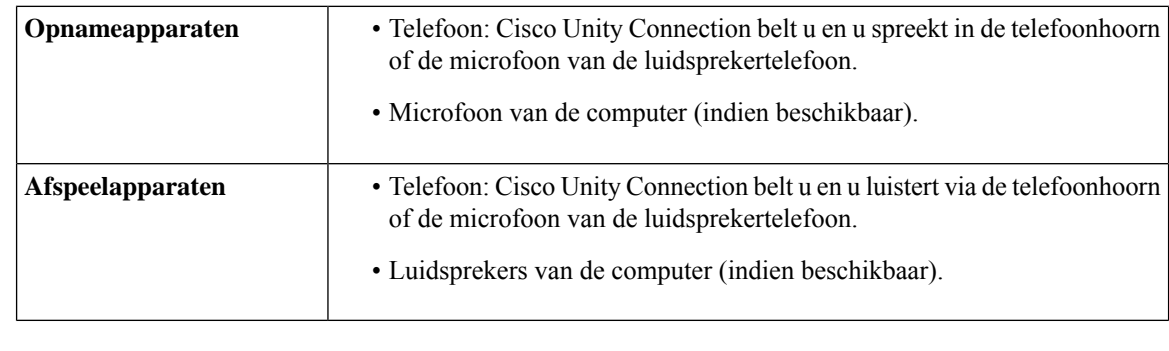

**Tip** De telefoon biedt de beste geluidskwaliteit voor de opnamen.

#### <span id="page-9-2"></span>**Opname- en afspeelapparaten wijzigen met Media Master**

- **Stap 1** Open een bericht in de Outlook-map die uw spraakberichten bevat.
- **Stap 2** Klik in de Media Master in het menu Opties (eerste knop, pijl-omlaag) op **Afspeelapparaten** of **Opnameapparaten** en kies in de lijst het apparaat dat u wilt gebruiken.
- **Stap 3** Als u Telefoon selecteert als het apparaat, bevestigt u dat de telefoongegevens correct zijn:
	- **1.** Klik in het menu Opties op **Opties**.
	- **2.** Geef de naam van uw Unity Connection Server in in het veld Naam Cisco Unity Connection Server van het dialoogvenster Opties van Cisco Unity Connection Server. (Als u de servernaam niet kent, neem dan contact op met uw beheerder van Unity Connection.)
- **3.** Geef uw gebruikersnaam op in het vak Gebruikersnaam.
- **4.** Geef uw Cicsco PCA-wachtwoord op in het vak Wachtwoord.
- **5.** Schakel het selectievakje Wachtwoord onthouden in als u wilt dat ViewMail voor Outlook het wachtwoord onthoudt zodat u het niet elke keer opnieuw hoeft op te geven wanneer u Outlook start.
- **6.** Als uw organisatie gebruikmaakt van een proxyserver geeft u in het vak Adres van proxyserver het IP-adres op van de proxyserver.
- **7.** Als uw organisatie gebruikmaakt van een proxyserver, geeft u in het vak Poort van proxyserver het serverpoortnummer op dat ViewMail voor Outlook moet gebruiken voor de verbinding met de proxyserver.
- **8.** Als uw -beheerder van Unity Connection daartoe opdracht geeft, schakelt u het selectievakje HTTPS-certificaat valideren in. Anders laat u het vakje leeg.
- **9.** Geef uw toestelnummer op in het vak Toestel.
- **10.** Klik op **OK**.
- <span id="page-10-0"></span>**Stap 4** Klik op **Sluiten** om het bericht te sluiten.

# **Het afspeelvolume voor berichten wijzigen met computerluidsprekers als afspeelapparaat (alleen versie 8.0)**

Met de procedure in dit gedeelte wijzigt u het afspeelvolume voor alle berichten die met ViewMail vor Outlook worden afgespeeld wanneer de computerluidsprekers zijn ingesteld als afspeelapparaat in Media Master.

- **Stap 1** Open een bericht in de Outlook-map die uw spraakberichten bevat.
- **Stap 2** Klik in de Media Master op de schuifbalk **Volumeregeling** en versleep deze om het afspeelvolume te verhogen of te verlagen.
- **Stap 3** Klik op **Afspelen** om het bericht af te spelen. Hiermee slaat u de volume-instelling op voor berichten die u beluistert via de luidsprekers van de computer.
- <span id="page-10-1"></span>**Stap 4** Klik op **Sluiten** om het spraakbericht te sluiten.

# **Het afspeelsnelheid voor berichten wijzigen met computerluidsprekers als afspeelapparaat (alleen versie 8.0)**

Met de procedure in dit gedeelte wijzigt u het afspeelsnelheid voor alle berichten die met ViewMail vor Outlook worden afgespeeld wanneer de computerluidsprekers zijn ingesteld als afspeelapparaat in Media Master.

- **Stap 1** Open een bericht in de Outlook-map die uw spraakberichten bevat.
- **Stap 2** Klik in de Media Master op de schuifbalk **Snelheidsregeling** en versleep deze om sneller of langzamer af te spelen.
- **Stap 3** Klik op **Afspelen** om het bericht af te spelen. Hiermee slaat u de ingestelde snelheid op voor berichten die u beluistert via de luidsprekers van de computer.
- **Stap 4** Klik op **Sluiten** om het spraakbericht te sluiten.

# <span id="page-11-0"></span>**Sneltoetsen voor Media Master (alleen versie 8.0)**

<span id="page-11-1"></span>Tabel 1: [Sneltoetsen](#page-11-1) voor de Media Master in Viewmail bevat de sneltoetsen die beschikbaar zijn voor het werken met Media Master in ViewMail voor Outlook.

**Tabel 1: Sneltoetsen voor de Media Master in Viewmail**

| Toets(en)       | <b>Actie</b>       |
|-----------------|--------------------|
| Alt-Shift-P     | Afspelen/pauzeren  |
| Alt-Shift-S     | Stoppen            |
| $Alt-Shift-R$   | Opnemen/pauzeren   |
| Alt-Shift-M     | Menu Opties openen |
| Alt-Shift-F3    | Teruggaan          |
| Alt-Shift-F4    | Verdergaan         |
| Alt-Shift-F7    | Volume verlagen    |
| Alt-Shift-F8    | Volume verhogen    |
| $Alt-Shift-F11$ | Langzamer afspelen |
| $Alt-Shift-F12$ | Sneller afspelen   |

U kunt ook selecties maken in het menu **Opties** met behulp van het toetsenbord. Druk op de onderstreepte letter in de optie die u wilt selecteren in het menu **Opties**.

<span id="page-12-0"></span>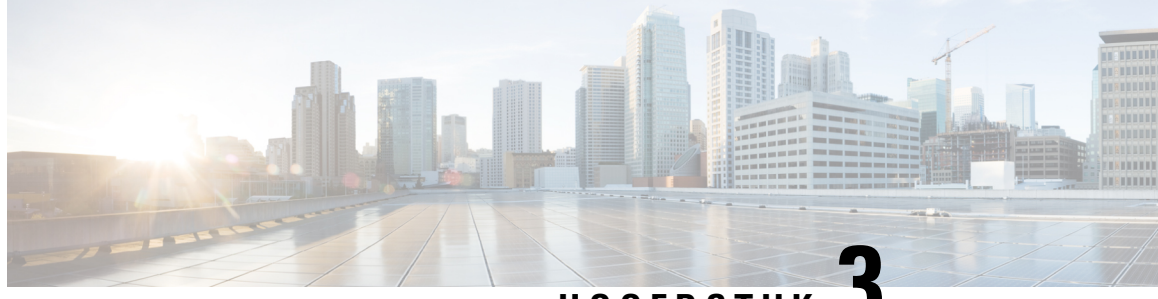

**HOOFDSTUK 3**

# **Berichten beheren met ViewMail voor Outlook (alleen versie 8.0)**

**Opmerking**

Deze inhoud is alleen van toepassing op ViewMail voor Outlook-versie 8.0. Raadpleeg voor latere ViewMail-versies de *Aan de slag voor Cisco ViewMail voor Microsoft Outlook (Release 8.5 en hoger)* op [http://www.cisco.com/en/US/docs/voice\\_ip\\_comm/connection/vmo/quick\\_start/guide/85xcucqsgvmo.html.](http://www.cisco.com/c/en/us/td/docs/voice_ip_comm/connection/vmo/quick_start/guide/85xcucqsgvmo.html)

• Berichten beheren met [ViewMail](#page-12-1) voor Outlook (alleen versie 8.0), op pagina 7

# <span id="page-12-1"></span>**Berichten beheren met ViewMail voor Outlook (alleen versie 8.0)**

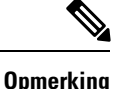

Deze inhoud is alleen van toepassing op ViewMail voor Outlook-versie 8.0. Raadpleeg voor latere ViewMail-versies de *Aan de slag voor Cisco ViewMail voor Microsoft Outlook (Release 8.5 en hoger)* op http://www.cisco.com/en/US/docs/voice\_ip\_comm/connection/vmo/quick\_start/guide/85xcucqsgymo.html.

## <span id="page-12-2"></span>**Spraakberichten verzenden (alleen versie 8,0)**

U kunt spraakberichten verzenden en antwoorden voor berichten opnemen vanuit Outlook. U kunt berichten verzenden, beantwoorden en doorsturen naar gebruikers, publieke distributielijsten en e-mailadressen.

Als uw organisatie meerdere locaties heeft, kunt u mogelijk berichten verzenden en gebruikers beantwoorden vanaf een andere locatie. Neem contact op met de beheerder voor meer informatie.

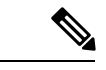

**Opmerking**

Wanneer uw postvak van Cisco Unity Connection de maximale quota overschrijdt, kunt u geen nieuwe berichten verzenden. (Zie hoofdstuk 'De grootte van uw postvak [beheren](#page-32-5)'.)

#### <span id="page-13-0"></span>**Een spraakbericht verzenden**

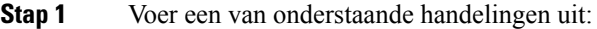

- Klik in het Postvak In van Outlook op de Outlook-werkbalk op het pictogram **Nieuw spraakbericht**.
- Klik in het menu Acties op **Nieuw spraakbericht**.

**Stap 2** Voer namen en e-mailadressen in van -gebruikers en een onderwerp.

Berichten die zijn geadresseerd aan e-mailadressen, worden verzonden als geluidsbestanden (WAV) en **Opmerking** toegevoegd aan e-mailberichten.

- **Stap 3** Klik in de Media Master op **Opnemen** (cirkel) en neem het bericht op.
- **Stap 4** Wanneer u klaar bent de opname, klikt u op **Stoppen** (vierkantje).
- **Stap 5** Voeg indien van toepassing tekst en bijlagen toe.
- <span id="page-13-1"></span>**Stap 6** Klik op **Verzenden**.

### **Berichten controleren (alleen versie 8.0)**

U kunt in Outlook controleren of u spraakberichten en ontvangstbevestigingen hebt. U vindt spraakberichten en ontvangstbevestigingen meestal in een aparte Outlook-map.

Nadat u een nieuw bericht hebt geopend, wordt dit opgeslagen totdat u het verwijdert. Vraag de beheerder of Unity Connection is ingesteld om een beleid voor het bewaren van berichten uit te voeren. Indien dit het geval is, vraagt u hoe lang het systeem uw berichten opslaat voordat deze permanent worden verwijderd. Unity Connection geeft niet aan of er een beleid voor het bewaren van berichten actief is. U ontvangt ook geen waarschuwing als berichten in het kader van een dergelijk beleid permanent worden verwijderd.

De gegevens in het veld Van geven de afzender aan. Het veld bevat de naam van een Unity Connection-gebruiker of bevat 'Cisco Unity Connection Messaging System' wanneer een bericht is achtergelaten door iemand die geen Connection-gebruiker is of door een gebruiker die zich niet bij Connection heeft aangemeld voordat hij/zij het bericht verstuurde. Het veld Onderwerp bevat het telefoonnummer van de beller, als dit beschikbaar is.

Afhankelijk van hoe het systeem is ingesteld, ziet u mogelijk andere berichttypen (bijvoorbeeld faxberichten in de Outlook-map die uw spraakberichten bevat.

### <span id="page-13-2"></span>**Een bericht controleren**

**Stap 1** Dubbelklik op een bericht in de Outlook-map die uw spraakberichten bevat, om het bericht te openen.

**Opmerking**U kunt berichten niet controleren in het voorbeeldvenster van Outlook.

- **Stap 2** Klik in het geopende spraakbericht in de Media Master op **Afspelen** (pijl naar rechts) om het bericht af te spelen.
- **Stap 3** Gebruik in het bericht de knoppen op de berichtenwerkbalk voor het beheren van het bericht, op dezelfde manier als u dat doet met e-mailberichten.

**Opmerking**Ook als alle berichten in uw postvak in de status Gelezen hebben, blijft het pictogram voor de Outlook-envelop nog steeds gesloten.

### <span id="page-14-0"></span>**Berichten beantwoorden (alleen versie 8.0)**

Voer de procedure in dit gedeelte uit om een spraakbericht of een e-mailbericht te beantwoorden door het opnemen van een antwoord. U kunt het antwoord alleen naar de afzendersturen en u kunt ontvangerstoevoegen.

Als u een bericht krijgt van 'Cisco Unity Connection MessagingSystem', betekent dit dat de beller geen Unity Connection-gebruiker is of niet was aangemeld toen het bericht werd verstuurd. U kunt dergelijke berichten niet beantwoorden.

### <span id="page-14-1"></span>**Een bericht beantwoorden**

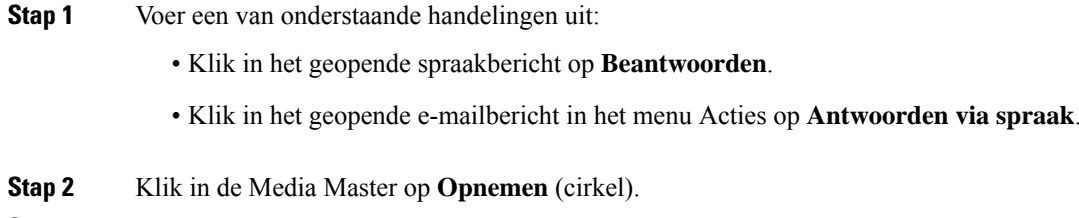

- **Stap 3** Wanneer u klaar bent de opname, klikt u op **Stoppen** (vierkantje).
- **Stap 4** Voeg indien van toepassing tekst en bijlagen toe.
- <span id="page-14-2"></span>**Stap 5** Klik op **Verzenden**.

## <span id="page-14-3"></span>**Spraakberichten doorsturen (alleen versie 8.0)**

Voer de procedure in dit gedeelte uit om een spraakbericht ongewijzigd door te sturen of een inleiding op te nemen die wordt afgespeeld voor een doorgestuurd spraak- of e-mailbericht.

#### **Een spraakbericht doorsturen**

- **Stap 1** Voer een van onderstaande handelingen uit:
	- Klik in het geopende spraakbericht op **Doorsturen**.
	- Klik in het geopende e-mailbericht in het menu Acties op **Doorsturen via spraak**.
- **Stap 2** Voer de namen van de ontvangers in.
- **Stap 3** Klik in de Media Master op **Opnemen** (cirkel) en neem een inleiding op.
- **Stap 4** Wanneer u klaar bent de opname, klikt u op **Stoppen** (vierkantje).
- **Stap 5** Voeg indien van toepassing tekst en bijlagen toe.

#### **Stap 6** Klik op **Verzenden**.

# <span id="page-15-0"></span>**Verwijderde berichten beheren (alleen versie 8.0)**

U verwijdert berichten uit de Outlook-map met spraakberichten op dezelfde manier als u e-mailberichten verwijdert. Verwijderde spraakberichten worden echter weergegeven met grijze doorgehaalde tekst. Verwijderde spraakberichten blijven in de map met spraakberichten staan tot Cisco Unity Connection de map opschoont.

Unity Connection kan verwijderde berichten automatisch opschonen als ze een bepaalde ouderdom bereiken. Vraag de beheerder hoe lang berichten worden opgeslagen voordat ze permanent worden verwijderd. Op deze manier kunt u belangrijke berichten op tijd archiveren of verplaatsen.

 $\boldsymbol{\mu}$ 

Als u spraakberichten wilt archiveren voordat ze worden verwijderd, gebruikt u de optie Kopiëren naar bestand in het menu Opties in de Media Master. **Tip**

U kunt uw verwijderde berichten ook handmatig opschonen.

#### <span id="page-15-1"></span>**Verwijderde berichten handmatig opschonen**

Klik in de Outlook-map met uw spraakberichten op **Verwijderde berichten opschonen**.

<span id="page-16-0"></span>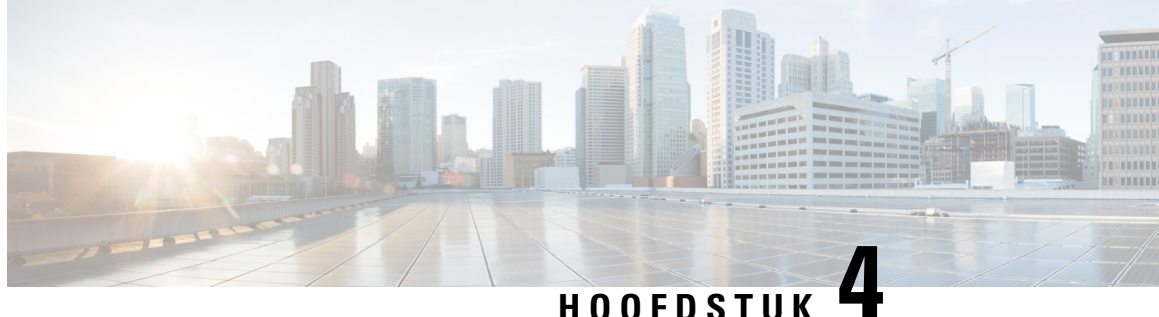

# **Instellingen van ViewMail voor Outlookwijzigen (alleen versie 8.0)**

.

.

**Opmerking**

Deze inhoud is alleen van toepassing op ViewMail voor Outlook-versie 8.0. Raadpleeg voor latere ViewMail-versies de *Aan de slag voor Cisco ViewMail voor Microsoft Outlook (Release 8.5 en hoger)* op [http://www.cisco.com/en/US/docs/voice\\_ip\\_comm/connection/vmo/quick\\_start/guide/85xcucqsgvmo.html](http://www.cisco.com/en/US/docs/voice_ip_comm/connection/vmo/quick_start/guide/85xcucqsgvmo.html)

• [Instellingen](#page-16-1) van ViewMail voor Outlook wijzigen (alleen versie 8.0), op pagina 11

# <span id="page-16-1"></span>**Instellingen van ViewMail voorOutlookwijzigen (alleen versie 8.0)**

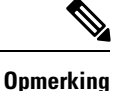

Deze inhoud is alleen van toepassing op ViewMail voor Outlook-versie 8.0. Raadpleeg voor latere ViewMail-versies de *Aan de slag voor Cisco ViewMail voor Microsoft Outlook (Release 8.5 en hoger)* op [http://www.cisco.com/en/US/docs/voice\\_ip\\_comm/connection/vmo/quick\\_start/guide/85xcucqsgvmo.html](http://www.cisco.com/en/US/docs/voice_ip_comm/connection/vmo/quick_start/guide/85xcucqsgvmo.html)

## <span id="page-16-3"></span><span id="page-16-2"></span>**Het geluidssignaal voor nieuwe spraakberichten wijzigen (alleen versie 8.0)**

U kunt kiezen welk computergeluid weerklinkt wanneer er een nieuw bericht binnenkomt in de Outlook-map met uw spraakberichten. Deze optie is alleen beschikbaar wanneer uw computer is voorzien van multimedialuidsprekers.

### **Het geluidssignaal voor nieuwe spraakberichten wijzigen**

**Stap 1** Klik in het menu Extra in Outlook op **Opties voor ViewMail**.

- **Stap 2** Klik in het dialoogvenster Opties voor ViewMail op het tabblad **Melding**.
- **Stap 3** Kies uw meldingsopties.

Als u het geluid voor een optie wilt beluisteren, klikt u op het pictogram **Luidspreker**.

- **Stap 4** Indien van toepassing wijzigt u het standaardgeluid voor een optie:
	- a) Klik op de knop **Bladeren**.
	- b) Kies in het dialoogvenster Bestanden doorbladeren een geluidsbestand (WAV) en klik op **Openen**.
- **Stap 5** Wanneer het dialoogvenster Opties voor ViewMail weer verschijnt, klikt u op **OK** om uw wijzigingen op te slaan.

# <span id="page-17-0"></span>**De instelling voor het automatisch afspelen van spraakberichten wijzigen (alleen versie 8.0)**

Met automatisch afspelen worden de spraakberichten afgespeeld zodra u ze opent in de Outlook-map die uw spraakberichten bevat. Zonder automatisch afspelen gebruikt u de Media Master om spraakberichten af te spelen.

#### <span id="page-17-1"></span>**De instelling voor het automatisch afspelen van spraakberichten wijzigen**

#### **SAMENVATTING STAPPEN**

- **1.** Klik in het menu Extra in Outlook op **Opties voor ViewMail**.
- **2.** Klik op het tabblad **Algemeen**.
- **3.** Schakel het selectievakje **Spraakbericht automatisch afspelen** in of uit.
- **4.** Klik op **OK**.

#### **GEDETAILLEERDE STAPPEN**

- **Stap 1** Klik in het menu Extra in Outlook op **Opties voor ViewMail**.
- **Stap 2** Klik op het tabblad **Algemeen**.
- <span id="page-17-2"></span>**Stap 3** Schakel het selectievakje **Spraakbericht automatisch afspelen** in of uit.
- **Stap 4** Klik op **OK**.

## **Voorkeurwijzigen voor opslaan van verzonden spraakberichten (alleen versie 8.0)**

Wanneer u Outlook configureert voor het opslaan van verzonden berichten in de map Verzonden Items, wordt ook een kopie opgeslagen van elk spraakbericht dat u met ViewMail voor Outlook verzendt. Om ruimte te besparen op de harde schijf kunt u ViewMail zo instellen dat alleen de berichtkoppen en niet de opgenomen berichten worden opgeslagen. (Een berichtkop bevat de ontvangers van het bericht, het tijdstip waarop het bericht is verzonden, het onderwerp, de urgentie, de vertrouwelijkheid en de omvang.)

### <span id="page-18-0"></span>**Alleen berichtkoppen opslaan**

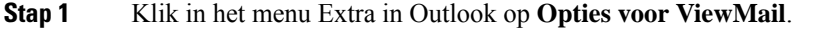

- **Stap 2** Klik op het tabblad **Algemeen**.
- **Stap 3** Schakel het selectievakje **Berichtkop alleen opslaan in map Verzonden items** in.
- **Stap 4** Klik op **OK**.

# <span id="page-18-1"></span>**Opname- en afspeelapparaten wijzigen (alleen versie 8.0)**

Volg onderstaande procedure om het opname- of afspeelapparaten te wijzigen

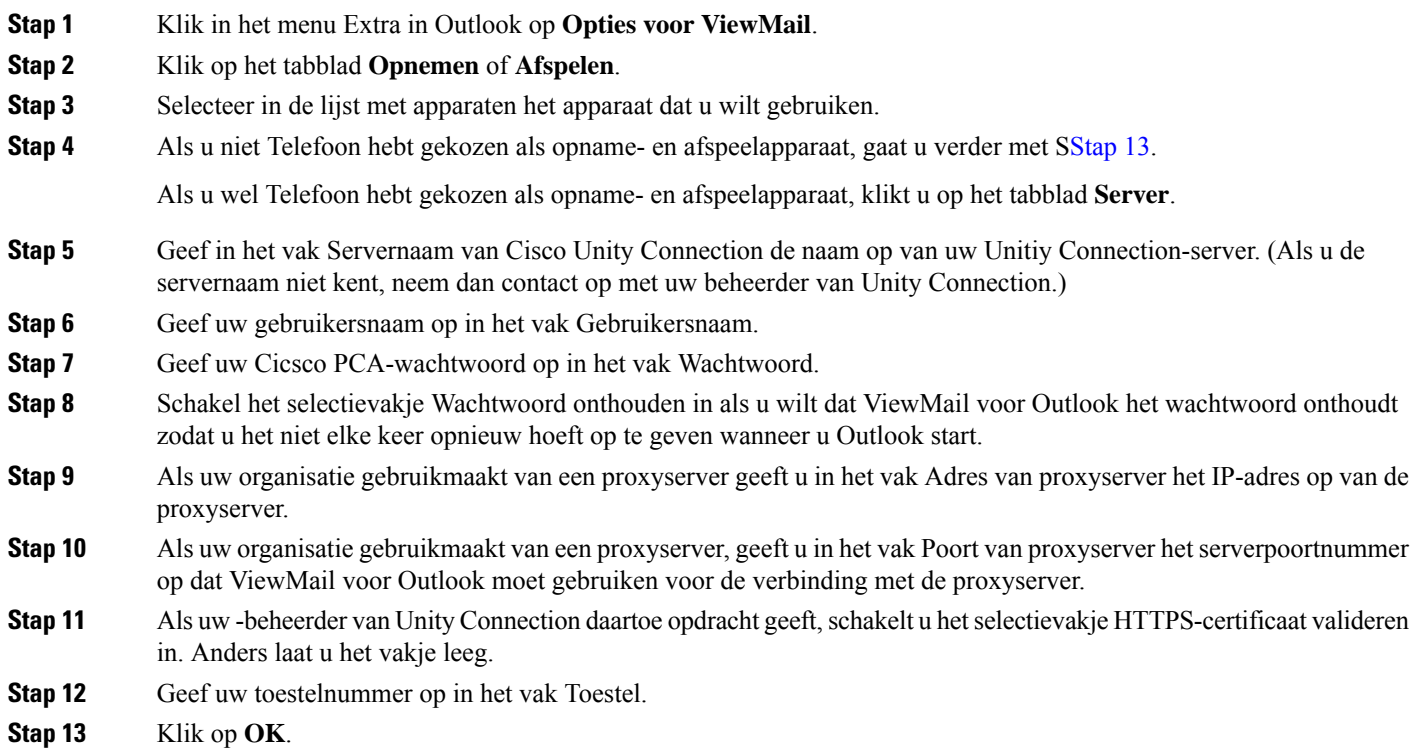

# <span id="page-18-3"></span><span id="page-18-2"></span>**Instellingen voor veilige berichten configureren (alleen versie 8.0)**

Wanneer Cisco Unity Connection zo is geconfigureerd dat berichten worden gemarkeerd als veilig, moet u de configuratie van Outlook zo instellen dat veilige communicatie met de Unity Connection-server mogelijk is.

### <span id="page-19-0"></span>**Instellingen voor veilige berichten configureren**

#### **SAMENVATTING STAPPEN**

- **1.** Klik in het menu Extra in Outlook op **Opties voor ViewMail**.
- **2.** Klik op het tabblad **Server**.
- **3.** Geef in het vak Servernaam van Cisco Unity Connection de naam op van uw Unitiy Connection-server. (Als u de servernaam niet kent, neem dan contact op met uw beheerder van Unity Connection.)
- **4.** Geef uw gebruikersnaam op in het vak Gebruikersnaam.
- **5.** Geef uw Cicsco PCA-wachtwoord op in het vak Wachtwoord.
- **6.** Schakel het selectievakje Wachtwoord onthouden in als u wilt dat ViewMail voor Outlook het wachtwoord onthoudt zodat u het niet elke keer opnieuw hoeft op te geven wanneer u Outlook start.
- **7.** Als uw organisatie gebruikmaakt van een proxyserver geeft u in het vak Adres van proxyserver het IP-adres op van de proxyserver.
- **8.** Als uw organisatie gebruikmaakt van een proxyserver, geeft u in het vak Poort van proxyserver het serverpoortnummer op dat ViewMail voor Outlook moet gebruiken voor de verbinding met de proxyserver.
- **9.** Als uw -beheerder van Unity Connection daartoe opdracht geeft, schakelt u het selectievakje HTTPS-certificaat valideren in. Anders laat u het vakje leeg.
- **10.** Klik op **OK**.

#### **GEDETAILLEERDE STAPPEN**

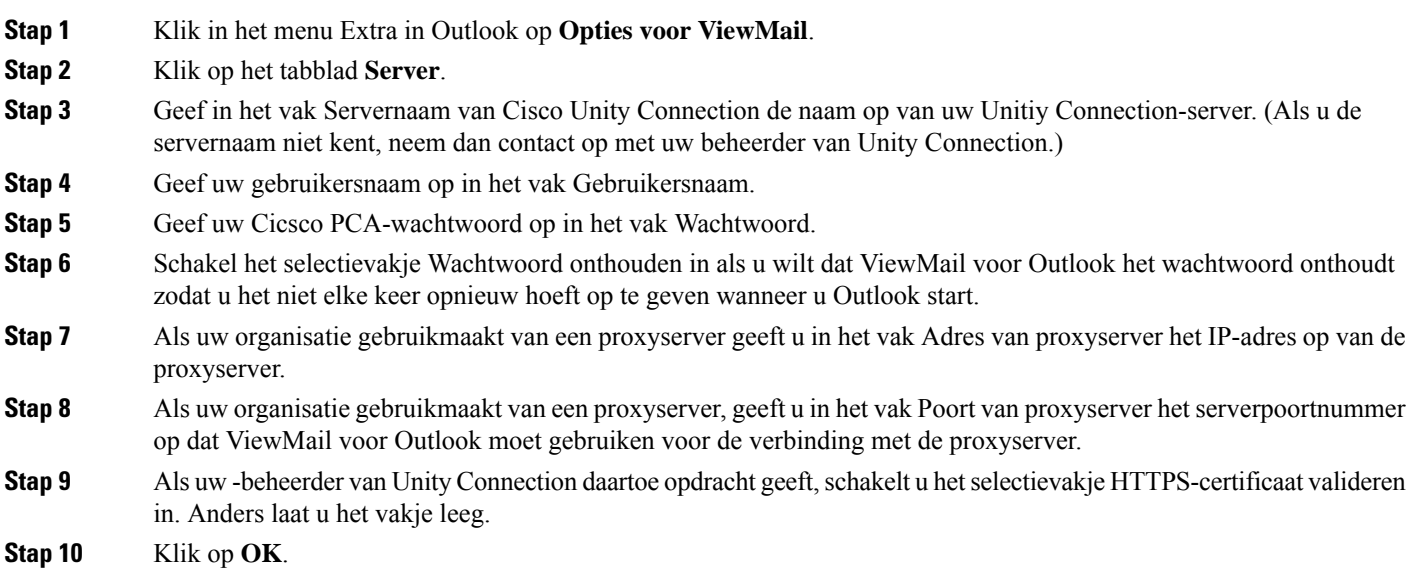

# <span id="page-19-1"></span>**De instelling voor uw IMAP-account wijzigen (alleen versie 8.0)**

Als u meerdere IMAP-accounts hebt geconfigureerd in Outlook, moet u aangeven welke account samenhangt met Cisco Unity Connection.

#### <span id="page-20-0"></span>**De instelling voor uw IMAP-account wijzigen**

#### **SAMENVATTING STAPPEN**

- **1.** Klik in het menu Extra in Outlook op **Opties voor ViewMail**.
- **2.** Klik op het tabblad **Accounts**.
- **3.** Kies in de lijst Selecteer de account voor toegang tot Cisco Unity Connection de IMAP-account die u gebruikt om Unity Connection te openen.
- **4.** Klik op **OK**.

#### **GEDETAILLEERDE STAPPEN**

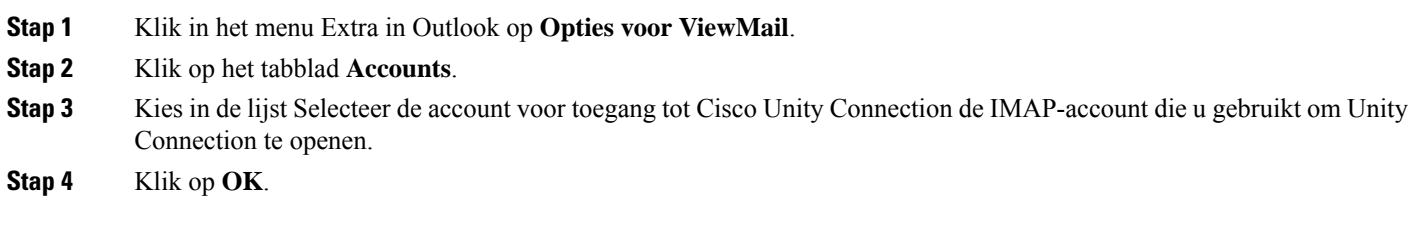

# <span id="page-20-1"></span>**Het wachtwoord voor ViewMail bijwerken zodat het gelijk is aan uw wachtwoord voor Cisco PCA (alleen versie 8.0)**

ViewMail voor Outlook maakt gebruik van uw gebruikersnaam voor Cisco Unity Connection en uw wachtwoord voor Cisco PCA om toegang te krijgen tot uw Unity Connection-account en spraakberichten op te halen. U moet het wachtwoord bijwerken in ViewMail wanneer u uw wachtwoord voor Cisco PCA wijzigt in het webprogramma Messaging Assistant. Hierdoor blijft ViewMail voor Outlook toegang houden tot uw Connection-account.

Als u problemen hebt met het verzenden of ontvangen van spraakberichten in ViewMail voor Outlook, kunt u de volgende tips uitproberen:

- Als Microsoft Outlook vraagt om een wachtwoord maar het niet accepteert, is uw Cisco PCA-wachtwoord mogelijk verlopen, gewijzigd of geblokkeerd. Wijzig eerst uw wachtwoord voor Cisco PCA in de Messaging Assistant en werk het wachtwoord vervolgens bij in ViewMail voor Outlook.
- Als u een fout krijgt wanneer u probeert berichten in ViewMail voor Outlook af te spelen of op te nemen met de telefoon, is uw wachtwoord voor CiscoPCA mogelijk verlopen, gewijzigd of geblokkeerd. Wijzig eerst uw wachtwoord voor Cisco PCA in Messaging Assistant en werk het vervolgens bij in ViewMail.
- Als u een fout krijgt wanneer u probeert beveiligde berichten in ViewMail af te spelen of op te nemen met de telefoon, is uw wachtwoord voor CiscoPCA mogelijk verlopen, gewijzigd of geblokkeerd. Wijzig eerst uw wachtwoord voor Cisco PCA in Messaging Assistant en werk het vervolgens bij in ViewMail voor Outlook.

### <span id="page-21-0"></span>**Het wachtwoord voor ViewMail bijwerken zodat het gelijk is aan uw wachtwoord voor Cisco PCA**

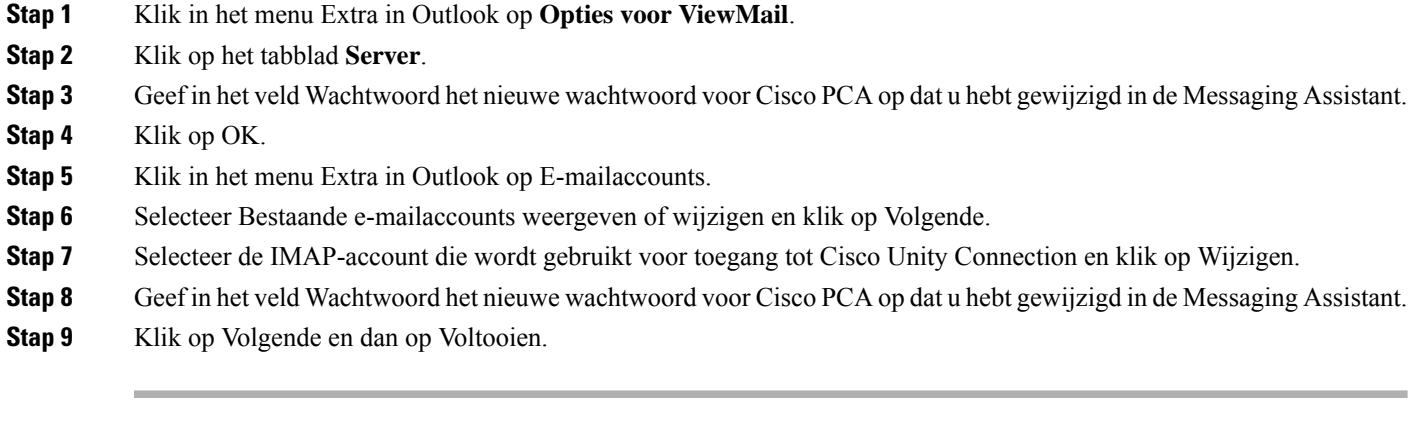

<span id="page-22-0"></span>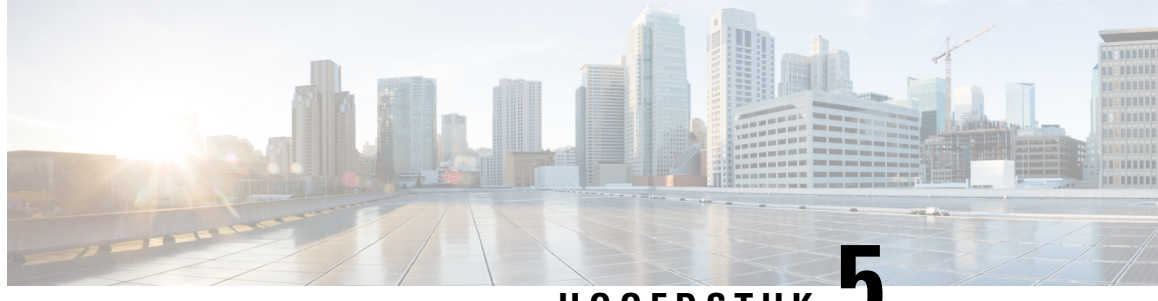

**HOOFDSTUK 5**

# **Spraakberichten van Cisco Unity Connection beheren in uw e-mailtoepassing**

• Spraakberichten van Cisco Unity Connection beheren in uw [e-mailtoepassing,](#page-22-1) op pagina 17

# <span id="page-22-2"></span><span id="page-22-1"></span>**Spraakberichten van Cisco Unity Connection beheren in uw e-mailtoepassing**

# **Info over het gebruiken van uw e-mailprogramma voor het beheren van spraakberichten**

Met Cisco Unity Connection kunt u spraakberichten en bevestigingen openen in uw e-mailprogramma.

Het is afhankelijk van uw e-mailprogramma waar u de spraakberichten kunt vinden. Meestal vindt u ze in een aparte map in uw e-mailprogramma. Berichten bevatten een bijlage met de opname in een WAV-bestand. U kunt het spraakbericht afspelen door de bijlage te openen.

Afhankelijk van hoe het systeem is ingesteld, ziet u mogelijk andere berichttypen (bijvoorbeeld faxberichten in de map die uw spraakberichten bevat.

### <span id="page-22-3"></span>**Spraakberichten verzenden vanuit uw e-mailprogramma**

U kunt via uw e-mailprogramma geen spraakberichten of antwoorden op spraakberichten opnemen.

U kunt spraakberichten alleen beantwoorden met tekst. U kunt spraakberichten doorsturen, maar als u een inleiding toevoegt, bestaat deze alleen uit tekst.

Afhankelijk van hoe het systeem is ingesteld, worden antwoorden of doorgestuurde berichten niet afgeleverd bij ontvangers die geen Unity Connection-gebruikers zijn. In dat geval krijgt u een niet-ontvangstbevestiging (NDR).

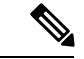

**Opmerking**

Wanneer uw postvak van Cisco Unity Connection de maximale quota overschrijdt, kunt u geen nieuwe berichten verzenden. (Zie hoofdstuk De grootte van uw postvak [beheren](#page-32-5).)

# <span id="page-23-0"></span>**Spraakberichten controleren in uw e-mailprogramma**

<span id="page-23-4"></span>U vindt spraakberichten en bevestigingen meestal in een aparte map in uw e-mailprogramma. Berichten bevatten een bijlage met de opname in een WAV-bestand. U kunt het spraakbericht afspelen door de bijlage te openen.

Mogelijk wordt u door uw e-mailprogramma op de hoogte gesteld van nieuwe spraakberichten net zoals dat gebeurt voor nieuwe e-mailberichten.

Het veld Van in een bericht bevat de naam van een Unity Connection -gebruiker of "Unity Connection Messaging System". Dit laatste is het geval als het bericht is verstuurd door iemand die geenUnity Connection-gebruiker is of door een gebruiker die niet was aangemeld tijdens het versturen van het bericht. Het veld Onderwerp bevat het telefoonnummer van de beller, als dit beschikbaar is.

### <span id="page-23-1"></span>**Spraakberichten verwijderen in uw e-mailprogramma**

<span id="page-23-5"></span>U kunt in uw e-mailprogramma spraakberichten op dezelfde manier verwijderen als e-mailberichten. Afhankelijk van hoe het systeem is ingesteld, kunt u mogelijk ook verwijderde berichten ophalen in het e-mailprogramma zodat u ze nogmaals kunt beluisteren, doorsturen of permanent kunt verwijderen.

In sommige e-mailprogramma's moet u mogelijk regelmatig de map Verwijderde items opschonen om alle spraakberichten geheel te verwijderen. Vraag uw Unity Connection-beheerder of dit ook voor uw e-mailprogramma noodzakelijk is.

# <span id="page-23-2"></span>**Het wachtwoord voor uw e-mailprogramma bijwerken zodat het gelijk is aan uw Cisco PCA-wachtwoord**

<span id="page-23-3"></span>Uw e-mailtoepassing maakt gebruik van uw gebruikersnaam voor Cisco PCA-wachtwoord om toegang te krijgen tot uw Unity Connection-account en spraakberichten op te halen. U moet het wachtwoord bijwerken in uw e-mailprogramma wanneer u uw wachtwoord voor CiscoPCA wijzigt in het webprogramma Messaging Assistant. Hierdoor blijft het e-mailprogramma toegang houden tot uw Unity Connect-account.

Als het e-mailprogramma vraagt om een wachtwoord maar het niet accepteert, is uw Cisco PCA-wachtwoord mogelijk verlopen, gewijzigd of geblokkeerd. Wijzig eerst uw wachtwoord voor Cisco PCA in Messaging Assistant en werk het vervolgens bij in uw e-mailtoepassing.

Voor meer informatie over het bijwerken van uw wachtwoord in het e-mailprogramma dat u gebruikt, neemt u contact op met uw Unity Connection-beheerder.

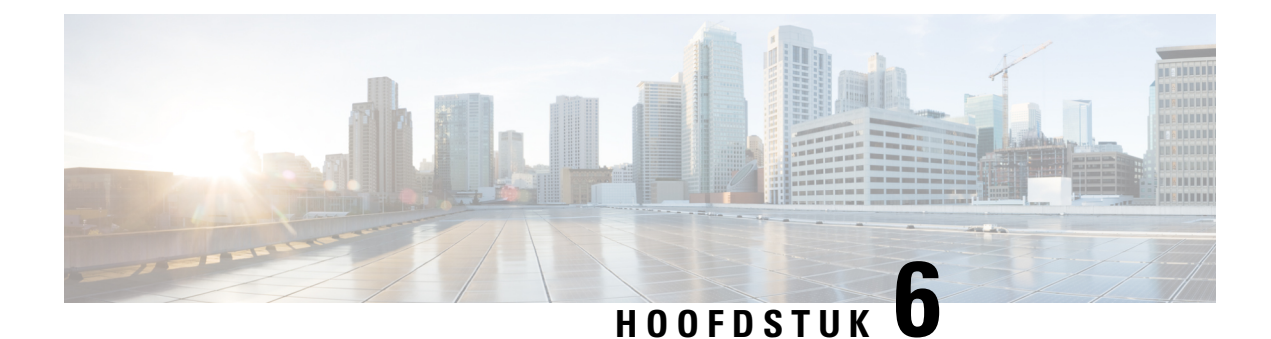

# <span id="page-24-0"></span>**HTML berichtmeldingen beheren**

Cisco Unity Connection kan worden geconfigureerd voor het verzenden van SMTP-berichtmeldingen in de vorm van HTML naar e-mailadressen. Voor alle HTML-meldingen op basis van SMTP in Unity Connection zijn op HTML gebaseerde meldingssjablonen vereist. Op HTML gebaseerde sjablonen kunnen door de beheerder worden geselecteerd en toegepast om HTML-meldingen voor een apparaat toe te staan. De geselecteerde sjabloon kan een standaardsjabloon of een aangepaste sjabloon zijn die door de beheerder is gemaakt.

Meer informatie over het maken van een sjabloon vindt u in de *Systeembeheerhandleiding voor Cisco Unity Connection versie 14*, die beschikbaar is op [https://www.cisco.com/c/en/us/td/docs/voice\\_ip\\_comm/connection/](https://www.cisco.com/c/en/us/td/docs/voice_ip_comm/connection/14/administration/guide/b_14cucsag.html) [14/administration/guide/b\\_14cucsag.html](https://www.cisco.com/c/en/us/td/docs/voice_ip_comm/connection/14/administration/guide/b_14cucsag.html).

Om de HTML-kennisgevingen exact weer te geven aan de hand van de sjabloon die door de beheerder is gedefinieerd, moet de e-mailclient van de gebruiker de weergave van afbeeldingen en pictogrammen ondersteunen. Raadpleeg de documentatie van uw e-mail serviceprovider voor meer informatie.

HTML-meldingen worden ondersteund door de volgende e-mailclients:

- Microsoft Outlook 2007
- Microsoft Outlook 2010
- Microsoft Outlook 2013
- IBM Lotus Notes
- Gmail (alleen Internettoegang)

De beheerder selecteert indien gewenst de verificatiemodus of de modus niet-verificatie. Zorg er bovendien voor dat de ondertekende SSL-certificaten zijn geïnstalleerd om spraakberichten te kunnen openen via Unity Connection Mini Web Inbox. Zie het gedeelte Beveiliging toegang Cisco Unity Connection Administration, Cisco PCA en IMAP e-mail client tot Unity Connection 11. x.

Meer informatie over hoe u SSL configureert in Unity Connection, vindt u in de *Systeembeheerhandleiding voor Cisco Unity Connection versie 14*, die beschikbaar is op [https://www.cisco.com/c/en/us/td/docs/voice\\_](https://www.cisco.com/c/en/us/td/docs/voice_ip_comm/connection/14/administration/guide/b_14cucsag.html) [ip\\_comm/connection/14/administration/guide/b\\_14cucsag.html](https://www.cisco.com/c/en/us/td/docs/voice_ip_comm/connection/14/administration/guide/b_14cucsag.html).

• HTML [berichtmeldingen](#page-25-0) beheren, op pagina 20

# <span id="page-25-0"></span>**HTML berichtmeldingen beheren**

Cisco Unity Connection kan worden geconfigureerd voor het verzenden van SMTP-berichtmeldingen in de vorm van HTML naar e-mailadressen. Voor alle HTML-meldingen op basis van SMTP in Unity Connection zijn op HTML gebaseerde meldingssjablonen vereist. Op HTML gebaseerde sjablonen kunnen door de beheerder worden geselecteerd en toegepast om HTML-meldingen voor een apparaat toe te staan. De geselecteerde sjabloon kan een standaardsjabloon of een aangepaste sjabloon zijn die door de beheerder is gemaakt.

Meer informatie over het maken van een sjabloon vindt u in de *Systeembeheerhandleiding voor Cisco Unity Connection versie 14*, die beschikbaar is op [https://www.cisco.com/c/en/us/td/docs/voice\\_ip\\_comm/connection/](https://www.cisco.com/c/en/us/td/docs/voice_ip_comm/connection/14/administration/guide/b_14cucsag.html) [14/administration/guide/b\\_14cucsag.html.](https://www.cisco.com/c/en/us/td/docs/voice_ip_comm/connection/14/administration/guide/b_14cucsag.html)

Om de HTML-kennisgevingen exact weer te geven aan de hand van de sjabloon die door de beheerder is gedefinieerd, moet de e-mailclient van de gebruiker de weergave van afbeeldingen en pictogrammen ondersteunen. Raadpleeg de documentatie van uw e-mail serviceprovider voor meer informatie.

HTML-meldingen worden ondersteund door de volgende e-mailclients:

- Microsoft Outlook 2007
- Microsoft Outlook 2010
- Microsoft Outlook 2013
- IBM Lotus Notes
- Gmail (alleen Internettoegang)

De beheerder selecteert indien gewenst de verificatiemodus of de modus niet-verificatie. Zorg er bovendien voor dat de ondertekende SSL-certificaten zijn geïnstalleerd om spraakberichten te kunnen openen via Unity Connection Mini Web Inbox. Zie het gedeelte Beveiliging toegang Cisco Unity Connection Administration, Cisco PCA en IMAP e-mail client tot Unity Connection 11. x.

Meer informatie over hoe u SSL configureert in Unity Connection, vindt u in de *Systeembeheerhandleiding voor Cisco Unity Connection versie 14*, die beschikbaar is op [https://www.cisco.com/c/en/us/td/docs/voice\\_](https://www.cisco.com/c/en/us/td/docs/voice_ip_comm/connection/14/administration/guide/b_14cucsag.html) [ip\\_comm/connection/14/administration/guide/b\\_14cucsag.html.](https://www.cisco.com/c/en/us/td/docs/voice_ip_comm/connection/14/administration/guide/b_14cucsag.html)

### <span id="page-25-2"></span><span id="page-25-1"></span>**De verificatiemodus configureren**

Met de verificatiemodus kunnen de Ingesloten afbeeldingen of pictogrammen in de SMTP-gebaseerde HTML-melding worden weergegeven met de Unity Connection-referenties. Nadat de referenties zijn geverifieerd, worden de afbeeldingen weergegeven.

Neem contact op met uw systeembeheerder als u wilt weten welke modus voor u is geconfigureerd.

Standaard is het systeem geconfigureerd voor de verificatiemodus. De beheerder kan de verificatiemodus configureren met behulp van Cisco Unity Connection Administration.

#### **De verificatiemodus configureren**

#### **SAMENVATTING STAPPEN**

**1.** Selecteer in Cisco Unity Connection Administration Systeeminstellingen > Algemene configuratie.

- **2.** Selecteer op de pagina Algemene configuratie bewerken de optie Afbeeldingen verifiëren voor de optie HTML-melding om de verificatiemodus in te schakelen.
- **3.** Klik op Opslaan.

#### **GEDETAILLEERDE STAPPEN**

- **Stap 1** Selecteer in Cisco Unity Connection Administration Systeeminstellingen > Algemene configuratie.
- **Stap 2** Selecteer op de pagina Algemene configuratie bewerken de optie Afbeeldingen verifiëren voor de optie HTML-melding om de verificatiemodus in te schakelen.
- **Stap 3** Klik op Opslaan.
	- Als de gebruiker op de knop Annuleren klikt en geen Unity Connection-referenties invoert wanneer dit voor het eerst wordt gevraagd, wordt er geen afbeelding weer gegeven in de e-mail melding. U moet Outlook opnieuw starten om de referentiegegevens voor Unity Connection in te voeren en de afbeeldingen te kunnen weergeven.
	- Als de gebruiker drie keer het verkeerde wachtwoord invoert, wordt Unity Connection afgesloten en moet de gebruiker Outlook opnieuw starten.

## <span id="page-26-1"></span><span id="page-26-0"></span>**De niet-verificatiemodus configureren**

De niet-verificatie modus vraagt de gebruiker niet om referenties en de Ingesloten afbeeldingen of pictogrammen worden in een eigen e-mailmelding weergegeven. Zorg ervoor dat u de modus bevestigen die voor u is geconfigureerd met de systeembeheerder.

# **Microsoft Outlook configureren om afbeeldingen weer te geven in een HTML-berichtmelding**

In de verificatiemodus moet u ervoor zorgen dat de Outlook-client over alle vereiste hotfixes en Registry-vermeldingen beschikt om alle aangepaste afbeeldingen of beheerbare vervangbare afbeeldingen te bekijken met de op HTML gebaseerde sjabloon.

Als de niet-verificatie modusis geconfigureerd, heeft uw Outlook-client geen hotfixes of Registry-vermeldingen nodig.

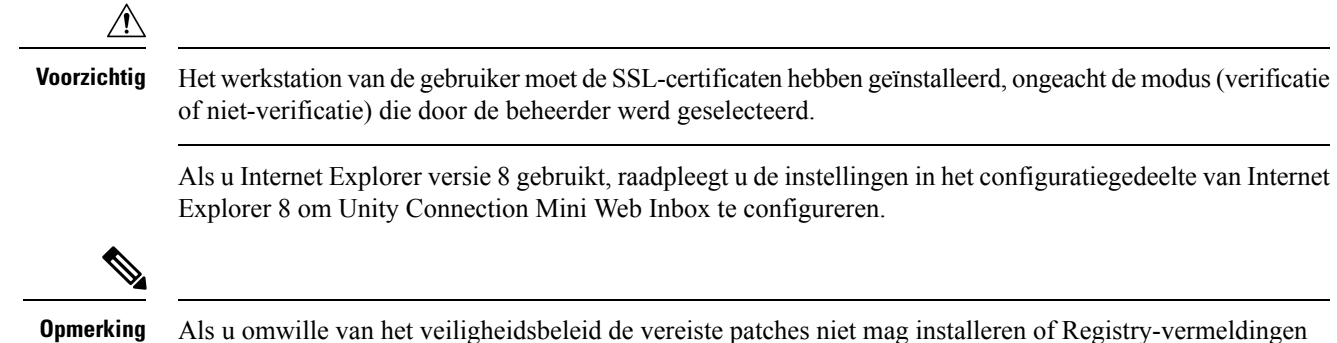

niet kunt aanpassen, kunt u de sjablonen maken zonder afbeeldingen, MWI-status en berichtstatus.

#### **Tabel 2:**

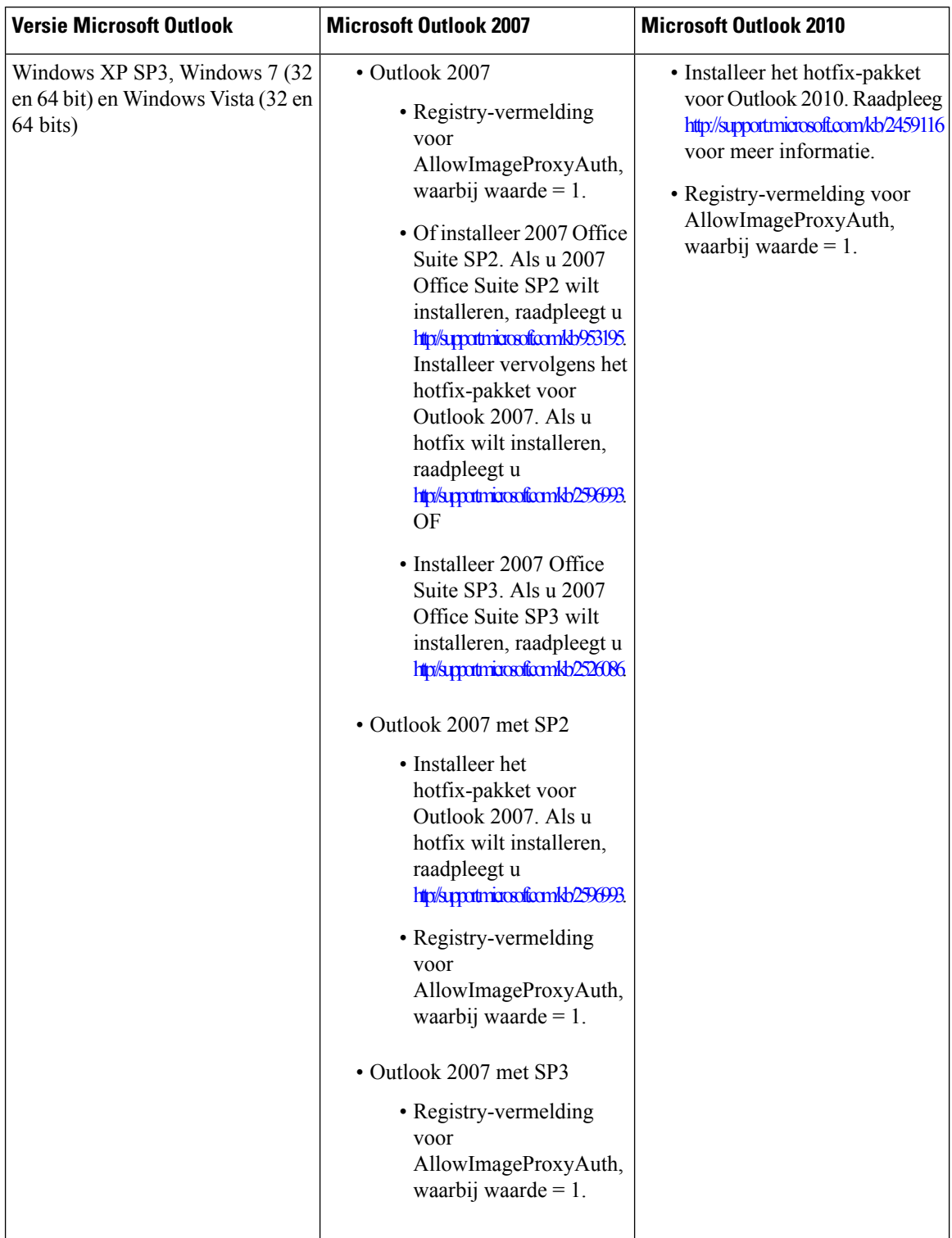

#### <span id="page-28-0"></span>**De Registry-invoer maken voor Microsoft Outlook**

HKEY\_CURRENT\_USER\Software\Microsoft\Office\12.0\Common

**1.** Blader naar het volgende pad voor Microsoft Outlook 2010:

HKEY\_CURRENT\_USER\Software\Microsoft\Office\14.0\Common

**1.** Voeg "AllowImageProxyAuth = 1" toe als nieuwe DWORD-waarde.

#### **SAMENVATTING STAPPEN**

- **1.** Ga naar Start > Uitvoeren. Typ regedit en druk op Enter.
- **2.** Blader naar het volgende pad voor Microsoft Outlook 2007:

#### **GEDETAILLEERDE STAPPEN**

<span id="page-28-1"></span>**Stap 1** Ga naar Start > Uitvoeren. Typ regedit en druk op Enter. **Stap 2** Blader naar het volgende pad voor Microsoft Outlook 2007:

# **Microsoft Outlook configureren voor het automatisch downloaden van afbeeldingen**

Ook nadat u uw Microsoft Outlook hebt bijgewerkt met vereiste hotfixes en Registry-vermeldingen, moet u met de rechtermuisknop op de afbeelding klikken, als u deze hebt opgegeven in de sjabloon en Afbeeldingen weergeven selecteert. U kunt ook met de rechtermuisknop op de prompt in het bovenstaande bericht venster klikken om de afbeeldingen weer te geven.

Als u uw afbeeldingen automatisch wilt downloaden zonder deze stappen voor elke sessie uit te voeren, moet u de vereiste opties selecteren die zijn opgegeven in het gedeelte Hulpprogramma's > Vertrouwenscentrum > Automatisch downloaden in de e-mailclient van Outlook.

# <span id="page-28-2"></span>**Unity Connection configureren voor het verzenden van spraakberichten als bijlage**

Als u begint met de versie Unity Connection 10.0 (1) kan de beheerder Connection nu configureren om het spraakbericht naar de gebruiker te verzenden als bijlage in de HTML-melding. Naast de koppeling voor toegang tot Connection Mini Web Inbox via de HTML-meldings e-mail, kan de gebruiker nu toegang krijgen tot het spraakbericht in bijlage in .wav-indeling dat met een willekeurige speler kan worden afgespeeld op de pc of het mobiele apparaat. Voor de versie Unity Connection 10.0 (1) ontving de eindgebruiker alleen een koppeling in de HTML-meldingen voor toegang tot Unity Connection Mini Web Inbox en kan hij alleen luisteren naar spraakberichten via Mini Web Inbox.

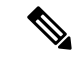

**Opmerking** In het geval van doorgestuurde berichten wordt de bijlage alleen verzonden voor het laatste spraakbericht.

Als een gebruiker de spraakberichtbijlage probeert te openen via de mobiele telefoon, worden de alleen onderstaande clients

gesupporteerd:

- ondersteunde versies van iPhone 4 en 4s
- ondersteunde versies van Android

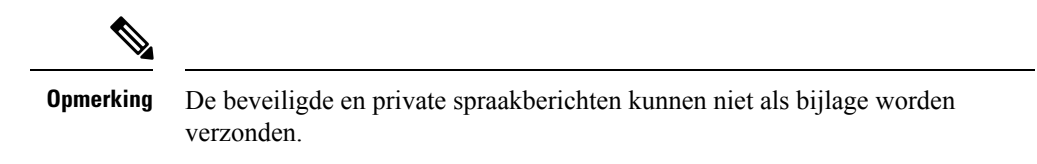

Standaard is het systeem zo geconfigureerd dat spraakberichten niet als bijlage worden verzonden. De

beheerder kan het systeem zo instellen dat spraakberichten als bijlage worden verzonden met het Cisco Unity Connection Administration.

#### <span id="page-29-0"></span>**Unity Connection configureren voor het verzenden van spraakberichten als bijlage**

Klik op Opslaan.

#### **SAMENVATTING STAPPEN**

- **1.** In Cisco Unity Connection Administration selecteert u de optie Geavanceerd > Messaging.
- **2.** Selecteer op de configuratiepagina Messaging de optie spraakbericht toestaan als bijlagen bij HTML-meldingen om het spraakbericht als bijlage te verzenden.

#### **GEDETAILLEERDE STAPPEN**

- **Stap 1** In Cisco Unity Connection Administration selecteert u de optie Geavanceerd > Messaging.
- <span id="page-29-1"></span>**Stap 2** Selecteer op de configuratiepagina Messaging de optie spraakbericht toestaan als bijlagen bij HTML-meldingen om het spraakbericht als bijlage te verzenden.

## **De grootte van spraakberichten die zijn verzonden als bijlage configureren met een HTML-melding**

De beheerder kan de grootte van spraak berichtenconfigureren die als bijlage met HTML-meldingen worden verzonden. De gebruiker kan nu toegang krijgen tot de spraakberichten in bijlage (in .wav-indeling) die kan worden afgespeeld op de pc, op het mobiele apparaat of via een willekeurige speler.

Standaard is het systeem geconfigureerd om het spraakbericht als bijlage te verzenden tot 2048 KB. De maximale grootte kan 12288 KB zijn. De beheerder kan de grootte van het spraakbericht configureren via Cisco Unity Connection Administration.

### <span id="page-30-0"></span>**De grootte van een spraakbericht configureren dat als bijlage wordt verzonden**

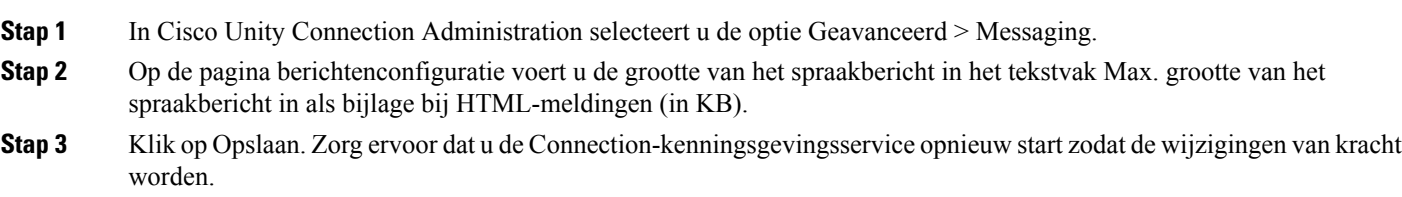

# <span id="page-30-2"></span><span id="page-30-1"></span>**Unity Connection configureren voor Mini Web Postvak In**

### **IBM Lotus Notes configureren voor Unity Connection Mini Web Postvak In**

Unity Connection Mini Inbox ondersteunt de standaard browser die door IBM Lotus Notes wordt ondersteund, niet. Wanneer een gebruiker een bericht ontvangt op zijn of haar IBM Lotus Notes e-mailclient en op een koppeling in de melding klikt om Connection Mini Inbox te openen, moet Connection Mini Inbox geopend zijn in de standaard browser van het besturingssysteem.

#### **De webbrowser configureren als standaard browser voor het besturingssysteem in de e-mailclient voor Lotus Notes**

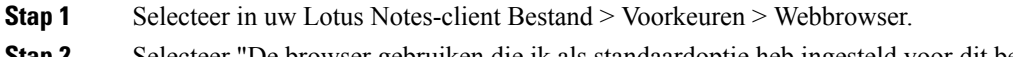

- **Stap 2** Selecteer "De browser gebruiken die ik als standaardoptie heb ingesteld voor dit besturingssysteem".
- <span id="page-30-3"></span>**Stap 3** Klik op Toepassen en vervolgens op OK.

### **Internet Explorer 8 configureren voor Unity Connection Mini Web Postvak In**

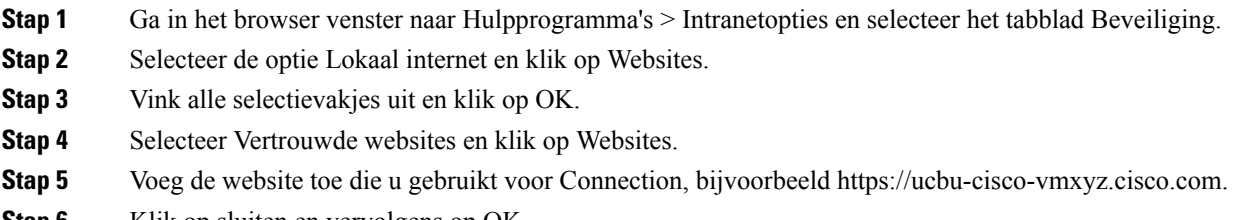

<span id="page-30-4"></span>**Stap 6** Klik op sluiten en vervolgens op OK.

### **Windows Vista en Windows 7 (32 bits en 64 bits) configureren voor Unity Connection Mini Web Postvak In**

### **SAMENVATTING STAPPEN**

- **1.** Selecteer Start > Configuratiescherm > Flash Player.
- **2.** Selecteer in het beheervenster Instellingen Flash Player het tabblad Camera en Microfoon.
- **3.** Klik op Instellingen camera en microfoon per site.
- **4.** Selecteer in het venster Instellingen camera en microfoon per site de optie "Mij vragen wanneer een site de camera of de microfoon wil gebruiken".
- **5.** Klik vervolgens op toevoegen.
- **6.** Voeg de website toe die u gebruikt voor Unity Connection, bijvoorbeeld ucbu-cisco-vmxyz.cisco.com.
- **7.** Klik op Toestaan en vervolgens op Sluiten.

#### **GEDETAILLEERDE STAPPEN**

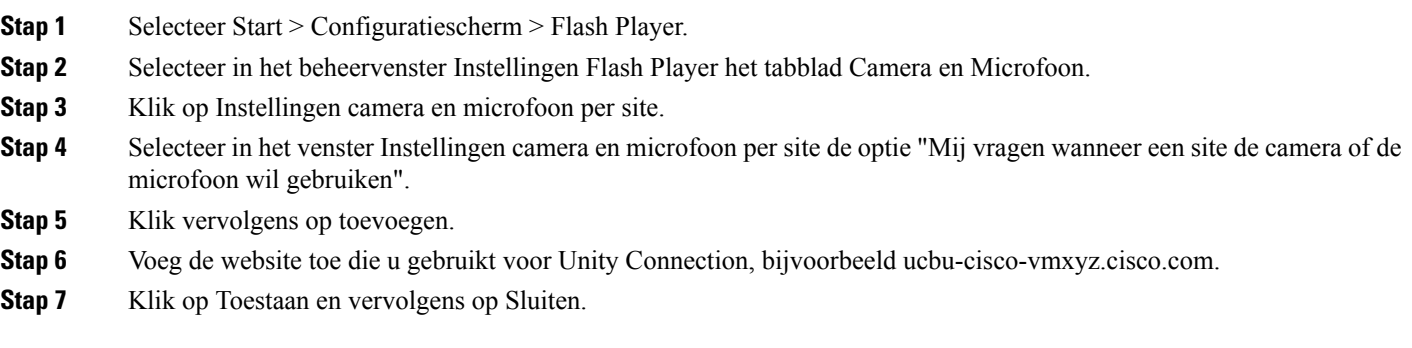

### <span id="page-31-0"></span>**Gmail configureren om afbeeldingen weer te geven in een HTML-berichtmelding**

Als u Gmail als HTML-meldingsapparaat hebt geconfigureerd, moet u zich bij de Gmail-account als beheerder aanmelden om alle aangepaste afbeeldingen of afbeeldingen in e-mailberichten weer te geven.

Nadat u zich hebt aangemeld bij Gmail-beheerdersaccount, moet u de URL proxy-instellingen voor afbeeldingeb configureren. Hieronder vindt u de te volgen stappen:

- Meld u aan bij de Google admin-account.
- Ga naar Apps > Google Appls > Gmail > [Geavanceerde](https://accounts.google.com/ServiceLogin?service=CPanel&passive=1209600&cpbps=1&continue=https%3A%2F%2Fadmin.google.com%2FAdminHome%3Fhf%3DServiceSettings%2Fservice%253Demail%26subtab%3Dfilters&followup=https%3A%2F%2Fadmin.google.com%2FAdminHome%3Fhf%3DServiceSettings%2Fservice%253Demail%26subtab%3Dfilters&skipvpage=true#identifier) instellingen
- Ga in geavanceerde instellingen naar de sectie Organisaties.
- Selecteer het domein.
- Ga naar de sectie Image URL proxy whitelist.
- Voer de patronen voor de afbeeldings-URL in proxy whitelist (de beveiliging van de image-proxy wordt omzeild via de proxy-beveiliging).
- Klik op Opslaan.

<span id="page-32-5"></span>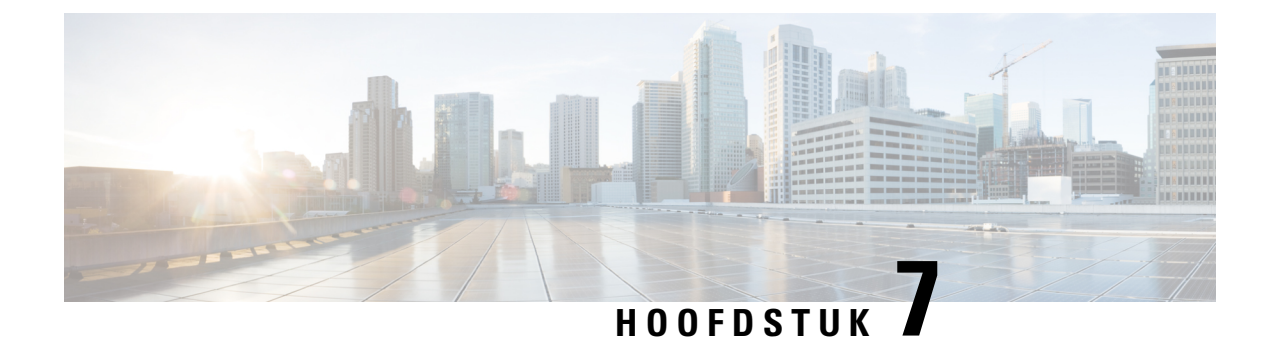

# <span id="page-32-0"></span>**De grootte van uw postvak beheren**

• De grootte van uw postvak [beheren,](#page-32-1) op pagina 27

# <span id="page-32-2"></span><span id="page-32-1"></span>**De grootte van uw postvak beheren**

## **Over postvakgrootte**

Een vol postvak kan de snelheid waarmee Cisco Unity Connection uw berichten verwerkt, nadelig beïnvloeden. Wanneer u zich aanmeldt per telefoon, wordt u door Unity Connection op de hoogte gesteld van de status van uw postvak:

- Bijna vol.
- Vol. U kunt geen nieuwe berichten meer verzenden.
- Vol. U kunt geen nieuwe berichten meer verzenden of ontvangen.

Uw Unity Connection-beheerder bepaalt de opslaglimiet voor uw postvak. Wanneer u deze limiet overschrijdt, kunt u geen berichten meer verzenden of ontvangen.

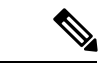

<span id="page-32-3"></span>

<span id="page-32-7"></span>**Opmerking** Berichten die zijn gestuurd door het systeem tellen niet mee voor de totale grootte van uw postvak.

## <span id="page-32-4"></span>**Redenen waarom uw postvak snel vol kan raken**

<span id="page-32-6"></span>Als uw postvak van Cisco Unity Connection sneller volloopt dat u had verwacht, kunnen de onderstaande redenen dit mogelijk verklaren. (Uw Unity Connection-beheerder bepaalt de grootte van uw postvak.)

#### **Het beleid voor het bewaren van berichten wordt mogelijk niet uitgevoerd**

Tenzij uw Unity Connection-beheerder het systeem heeft ingesteld om een beleid voor het bewaren van berichten uit te voeren, bent u zelf verantwoordelijk bent voor de grootte van uw postvak. U beheert dit door regelmatig uw opgeslagen berichten te bekijken en ze te verplaatsen, op te slaan of permanent te verwijderen.

Als Unity Connection is ingesteld op een beleid voor het bewaren van berichten, kunt u de Unity Connection-beheerder vragen hoe lang het systeem uw berichten opslaat voordat deze permanent worden verwijderd. Op die manier kunt u belangrijke berichten op tijd archiveren of verplaatsen. Unity Connection geeft niet aan of er een beleid voor het bewaren van berichten actief is. U ontvangt ook geen waarschuwing als berichten in het kader van een dergelijk beleid permanent worden verwijderd.

### <span id="page-33-0"></span>**Verwijderde items en meldingen van niet-ontvangstbewijzen worden meegeteld in de totale grootte van het postvak**

<span id="page-33-7"></span>Verwijderde berichten blijven in de map met spraakberichten staan en worden opgenomen in de totale omvang van het postvak totdat ze opschoont of totdat Unity Connection ze verwijdert of u ze handmatig verwijdert. Vraag de beheerder hoe lang berichten worden opgeslagen voordat ze permanent worden verwijderd. Op deze manier kunt u belangrijke berichten op tijd archiveren of verplaatsen.

<span id="page-33-6"></span>Wanneer u bovendien niet-ontvangstbevestigingen (NDR's, nondelivery receipts) ontvangt, kan uw postvak snel vol raken vooral wanneer de oorspronkelijke berichten grote bijlagen bevatten.

#### <span id="page-33-1"></span>**De totale berichtgrootte bevat het origineel wanneer berichten worden doorgestuurd**

Mogelijk hebt u berichten ontvangen die al vele keren zijn doorgestuurd, waardoor ze steeds groter worden. Het oorspronkelijke bericht, plus alle introducties die zijn opgenomen bij het doorsturen, vormen samen de grootte van het bericht. Hierdoor kan uw postvak vol raken, zelfs als u er relatief weinig berichten in hebt opgeslagen.

#### <span id="page-33-3"></span><span id="page-33-2"></span>**De totale berichtgrootte omvat bijlagen**

<span id="page-33-5"></span><span id="page-33-4"></span>Mogelijk ontvangt u berichten met bijlagen zoalsspreadsheets, documenten, faxen of afbeeldingen. Het bericht plus alle bijgevoegde bestanden vormt de totale berichtgrootte. Hierdoor kan uw postvak vol raken, zelfs als u er relatief weinig berichten in hebt opgeslagen.

### **Tips voor het beheren van de grootte van uw postvak**

De volgende tips kunnen u helpen uw postvak op te ruimen:

- Verwijder berichten.
- Schoon verwijderde berichten handmatig op uit de map met spraakberichten.
- Verplaats spraakberichten naar een map op uw harde schijf voordat u ze verwijdert uit uw e-mailprogramma. (Deze functie is niet op alle systemen beschikbaar. Vraag uw Unity Connection-beheerder of deze voor u beschikbaar is.)

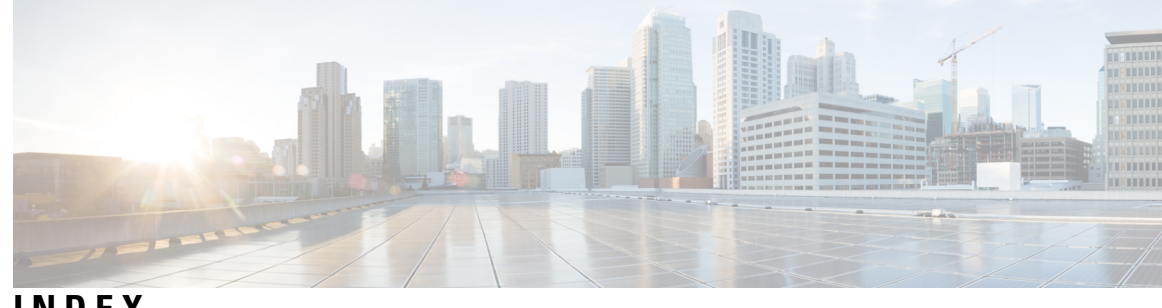

### **INDEX**

### **B**

beheren **[28](#page-33-4)**

inhoud postvak **[28](#page-33-4)** beleid voor het bewaren van berichten, effect op grootte postvak **[27](#page-32-6)** bijlagen, effect op grootte postvak **[28](#page-33-5)** bijwerken **[18](#page-23-3)** e-mailwachtwoord gelijk aan Cisco PCA-wachtwoord **[18](#page-23-3)**

### **C**

Cisco PCA **[18](#page-23-3)** e-mailprogramma bijwerken voor overeenkomst met **[18](#page-23-3)** controleren **[18](#page-23-4)** spraakberichten in e-mailprogramma **[18](#page-23-4)**

#### **D**

doorgestuurde berichten, effect op grootte postvak **[28](#page-33-6)**

### **E**

e-mailprogramma **[18](#page-23-4)** berichten verwijderen in **[18](#page-23-5)** spraakberichten controleren in **[18](#page-23-4)** wachtwoord bijwerken zodat het gelijk is aan uw CPCA-wachtwoord **[18](#page-23-3)**

### **N**

niet-ontvangstbevestigingen, effect op grootte postvak **[28](#page-33-7)**

### **O**

ontvangstberichten, controleren in e-mailprogramma **[18](#page-23-4)**

### **P**

postvak **[27](#page-32-7), [28](#page-33-4)** grootte beheren **[28](#page-33-4)** redenen voor vol raken **[27](#page-32-7)**

### **S**

spraakberichten **[18](#page-23-4)** controleren in e-mailprogramma **[18](#page-23-4)** verwijderen in e-mailprogramma **[18](#page-23-5)**

#### **T**

tips voor het beheren van de grootte van het postvak **[28](#page-33-4)**

### **V**

verwijderde items, effect op de grootte van het postvak **[28](#page-33-7)** verwijderen **[18](#page-23-5)** spraakberichten in e-mailprogramma **[18](#page-23-5)** vol postvak **[27](#page-32-7)** redenen voor **[27](#page-32-7)**

#### **W**

```
wachtwoorden, bijwerken 18
    e-mailprogramma gelijk aan Cisco PCA 18
wijzigen 18
    e-mailwachtwoord gelijk aan Cisco PCA-wachtwoord 18
```
**INDEX**

 $\mathbf{l}$